# **MANUAL PENGGUNA INSTALASI PERISIAN TOKEN** *Public Key Infrastructure (PKI)* **SISTEM PERAKAUNAN AKAUN KERAJAAN NEGERI (iSPEKS) MELAKA**

## **1) Instalasi POS-Digicert\_eSignISPEKS-v1.5**

**Tekan " Next > "**

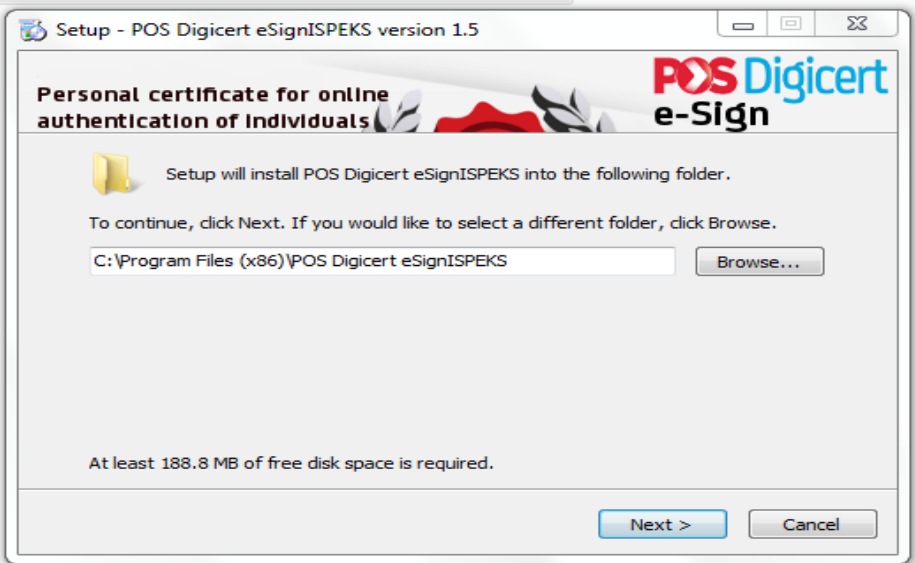

## **" Next > "**

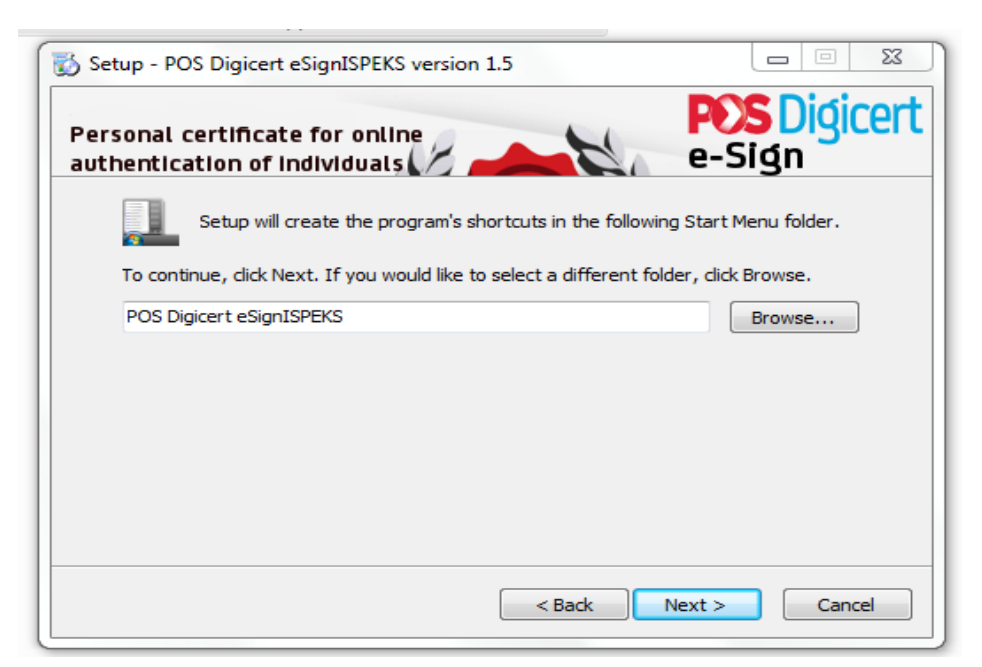

**Tick " Create a desktop shortcut ", Kemudian " Next > "** 

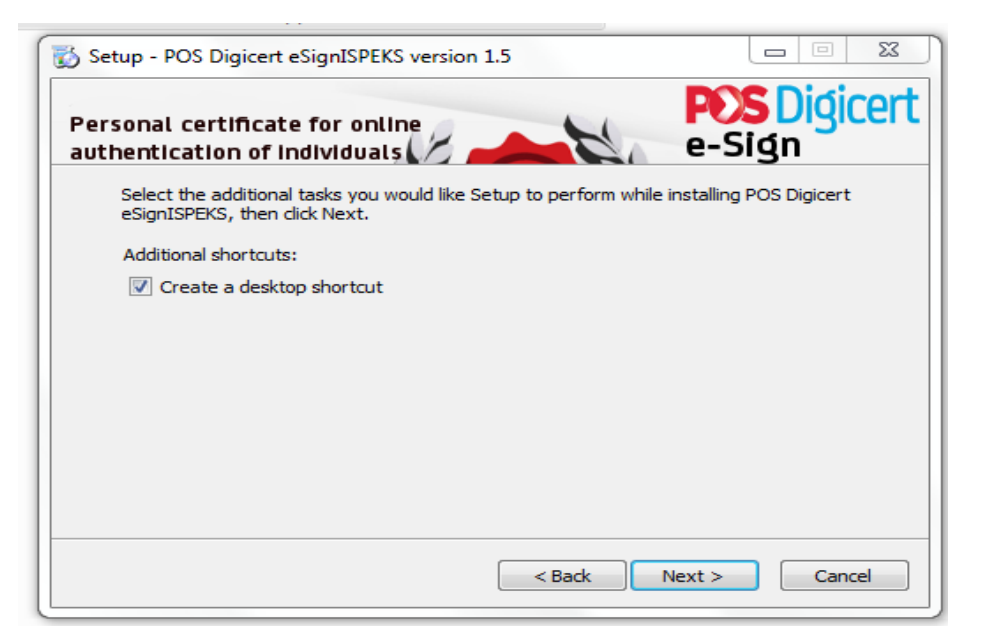

## **Tekan " Install "**

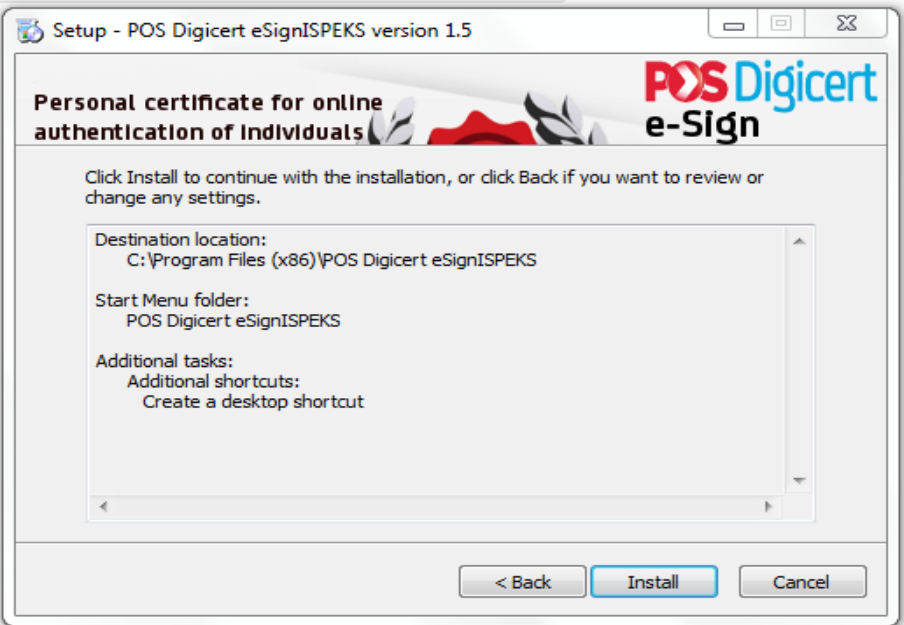

## **Proses Install sedang berjalan**

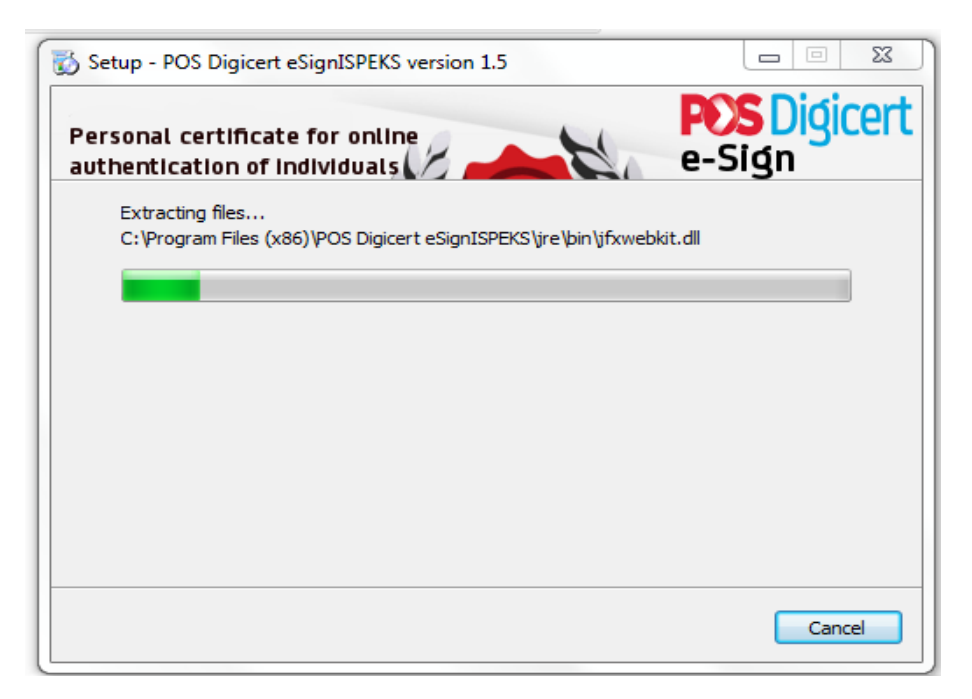

**Setelah selesai Install, Tekan " Finish "**

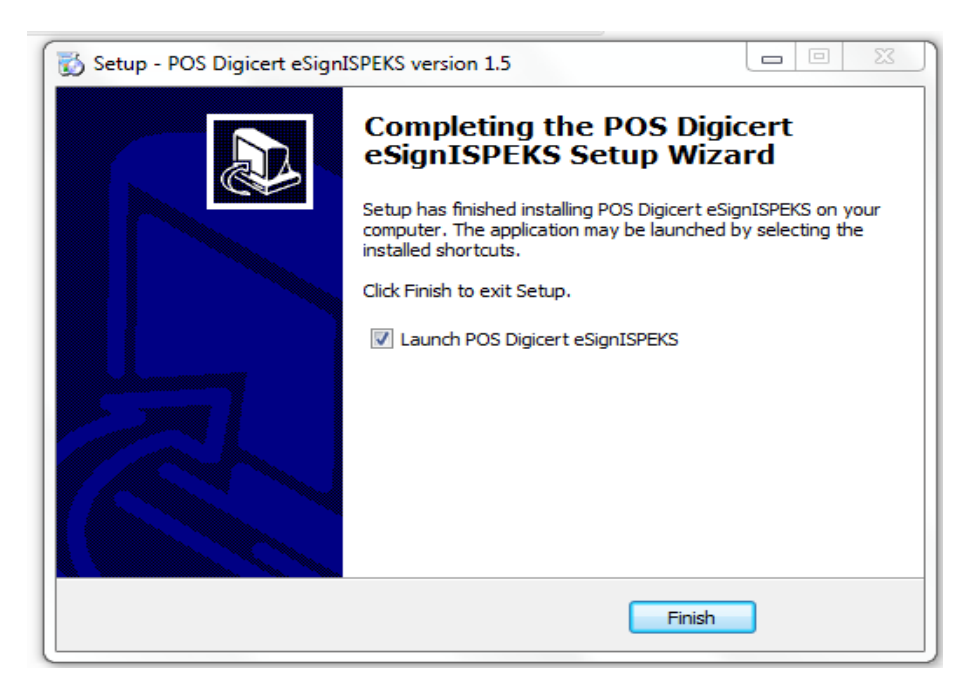

## **2) Instalasi SecureToken ST3**

- **Buka sampul Pos Digicert User & ambil Token PKI berbentuk pendrive kemudian cucukkan di USB Port**
- **Buka atau "Click Open Folder to View Files"**

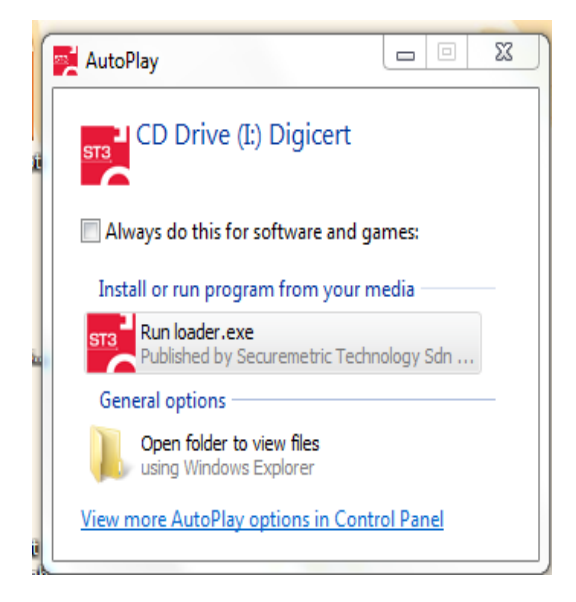

#### **Setup.exe**

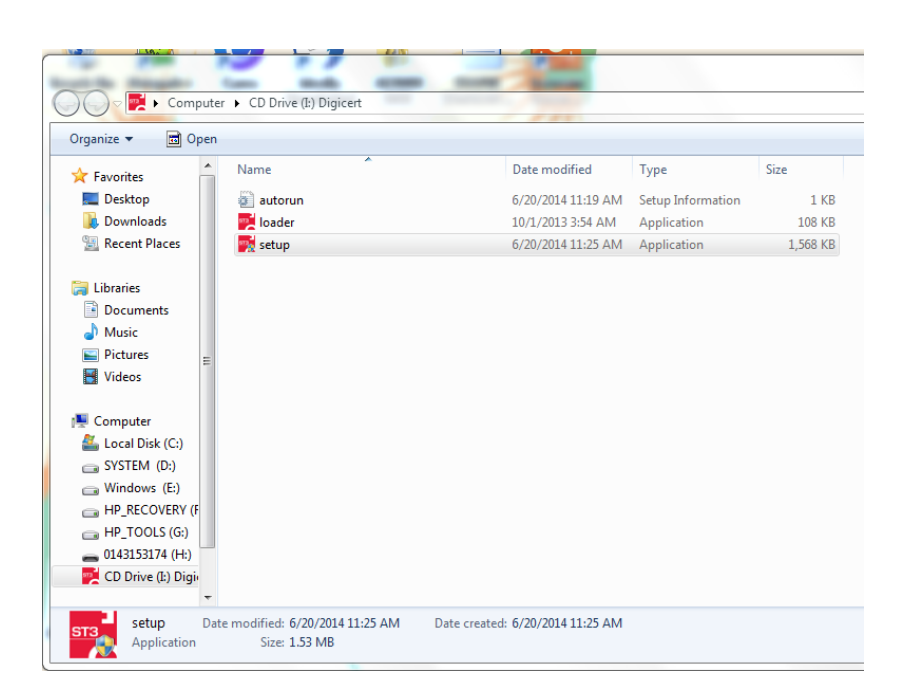

## **Tekan " Install "**

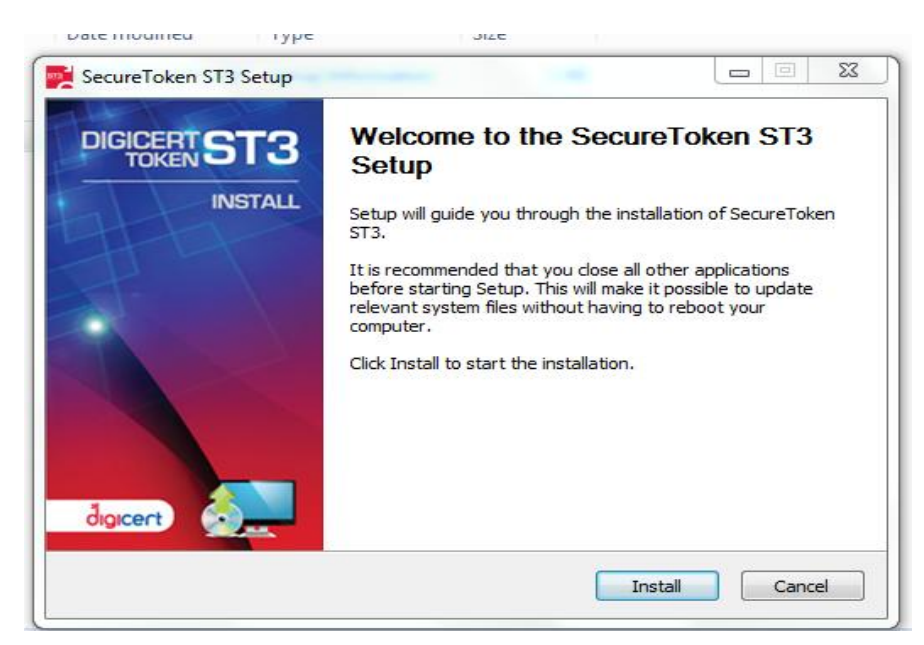

# **Proses Install sedang berjalan**

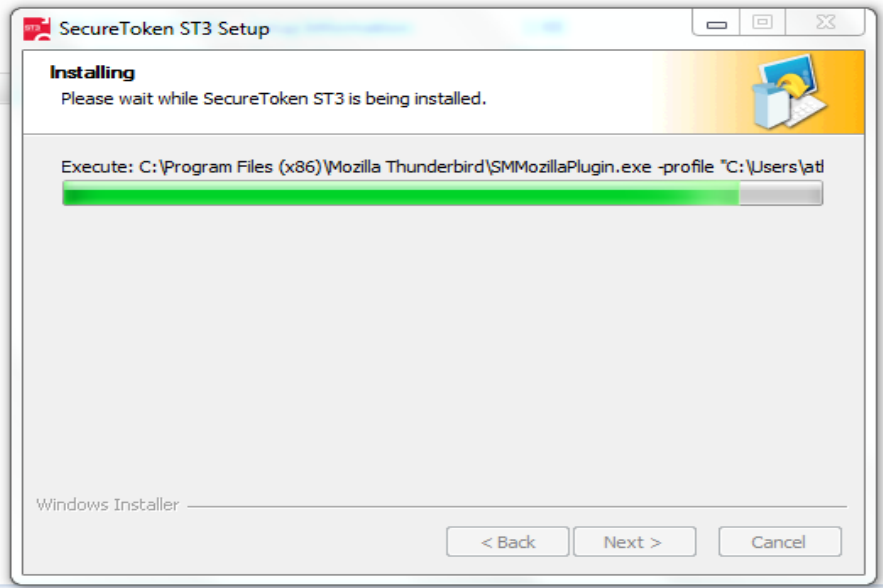

**Setelah selesai Install, Tekan " Finish "**

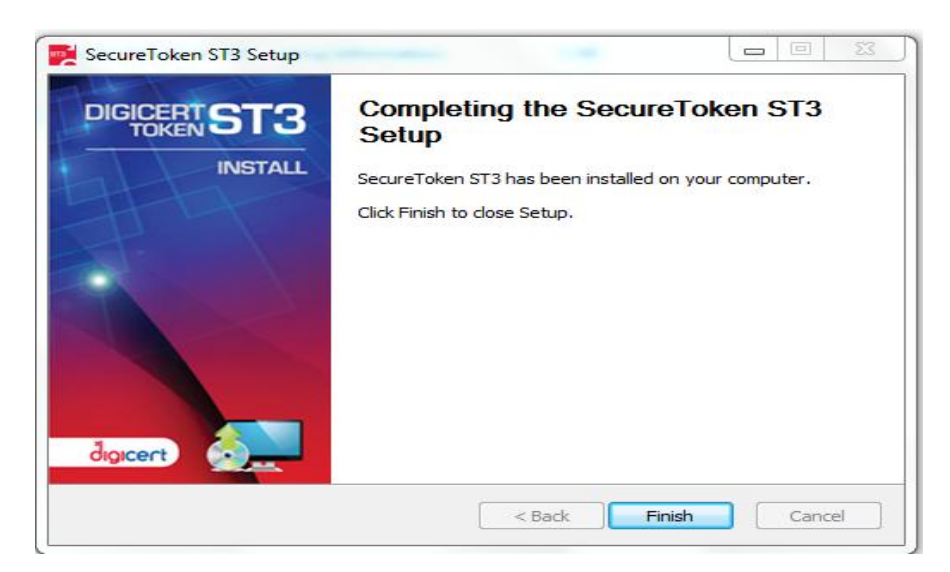

**Restart PC**

## **Langkah-langkah semak/lulus menggunakan Token PKI**

**▶ Akses iSPEKS**  $\bigcup$ 

<https://ispeks.melaka.gov.my/ISPEKSv2>

- 1) **Klik Semak/Lulus** (Skrin Sistem iSPEKS)
- 2) **Masukkan User Pin** (Pop-up User PIN Verification)

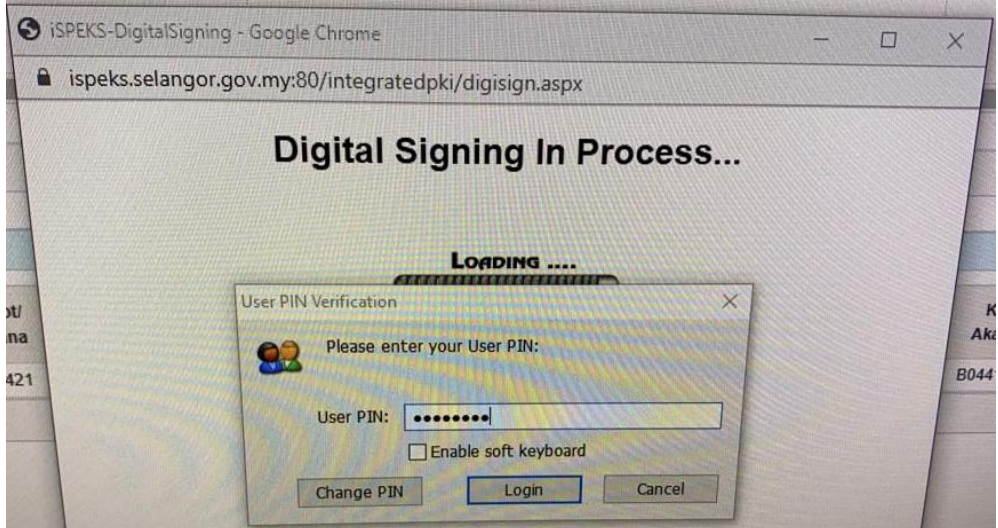

- 3) **Klik Login** (Pop-up User PIN Verification)
- 4) **Klik Selesai** (Pop-up Digital Signature page)

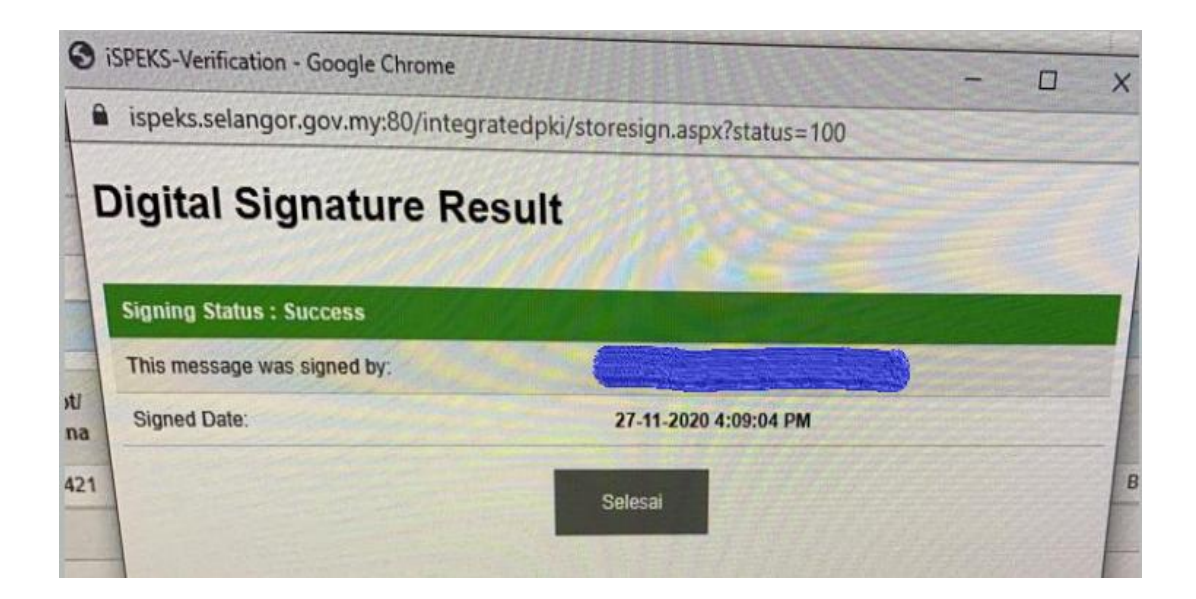

# 5) **Klik Ya** (Pop-up Notifikasi)

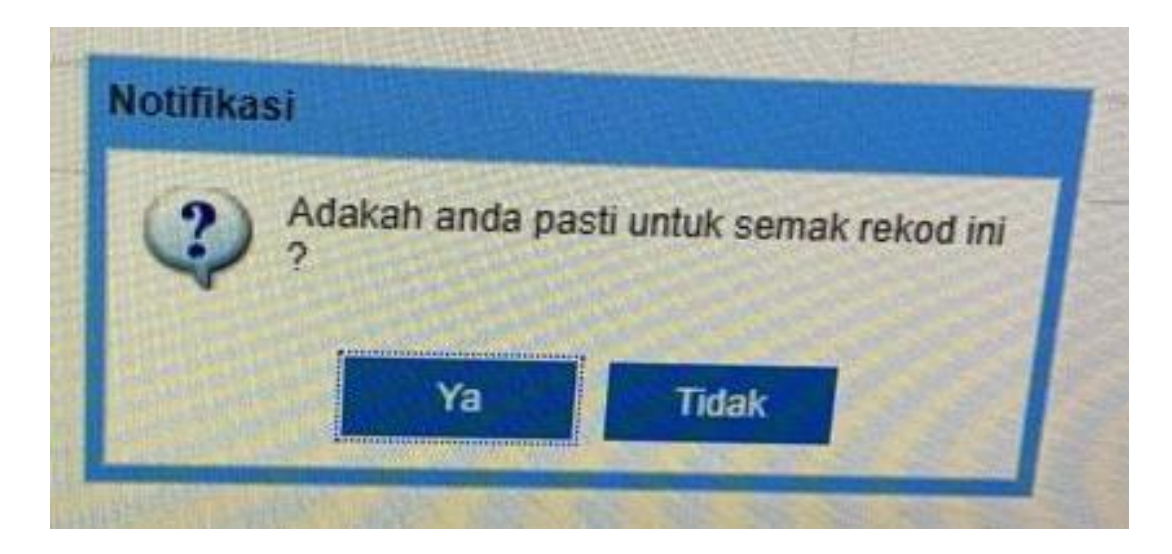

6) **Klik OK** (Pop-up Notifikasi)

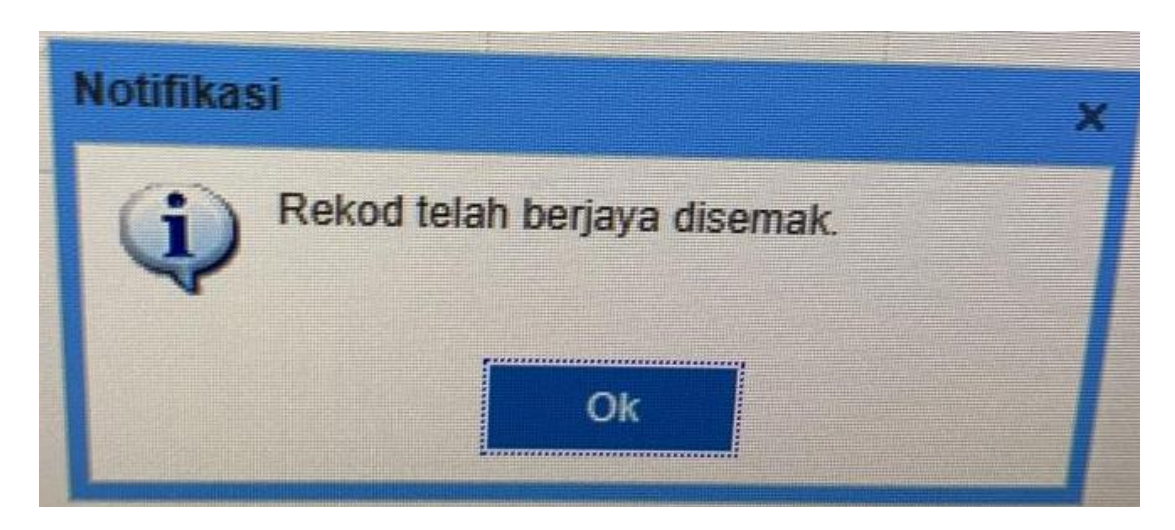

#### **PKI - PROCESS BREAKDOWN**

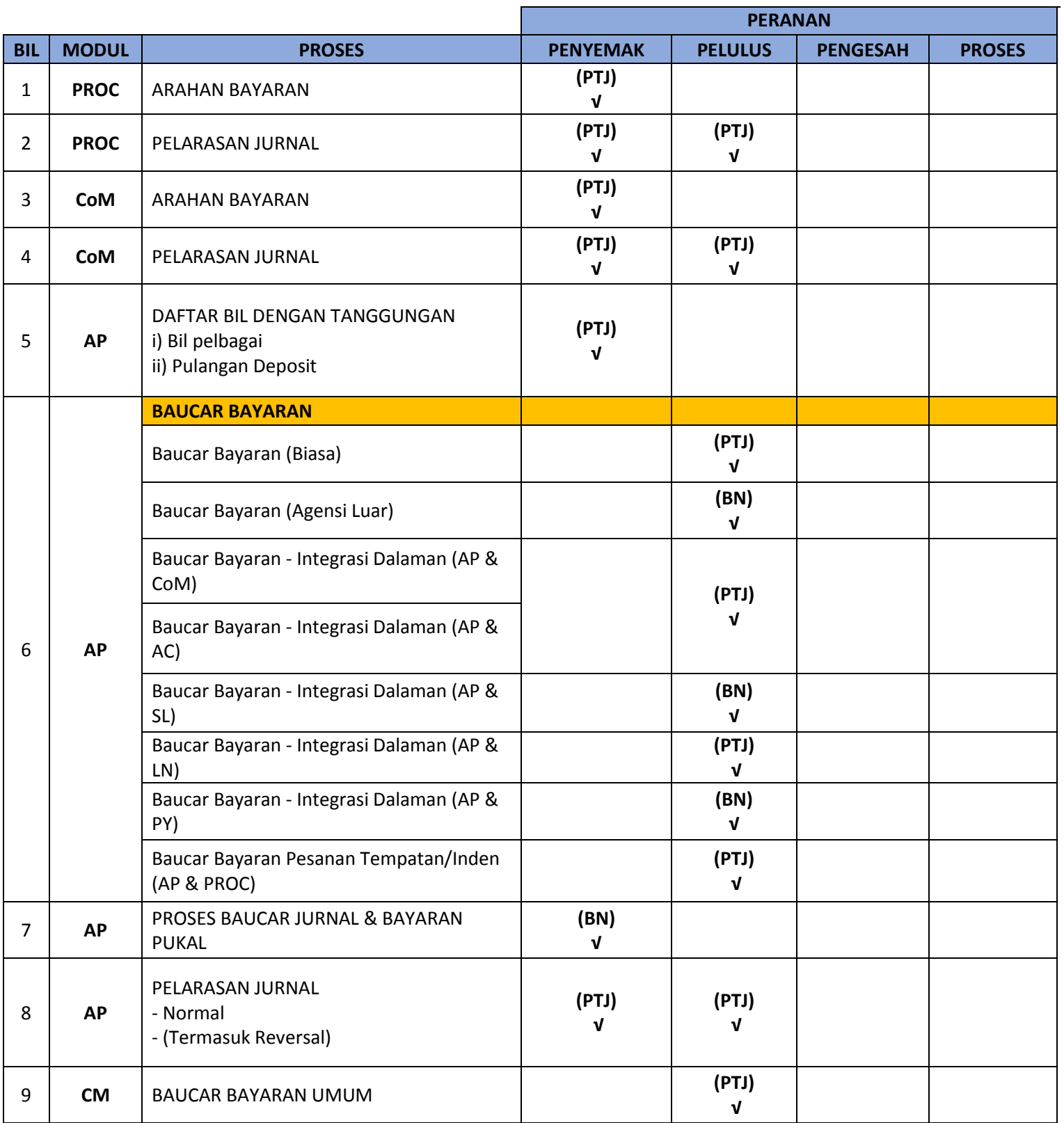

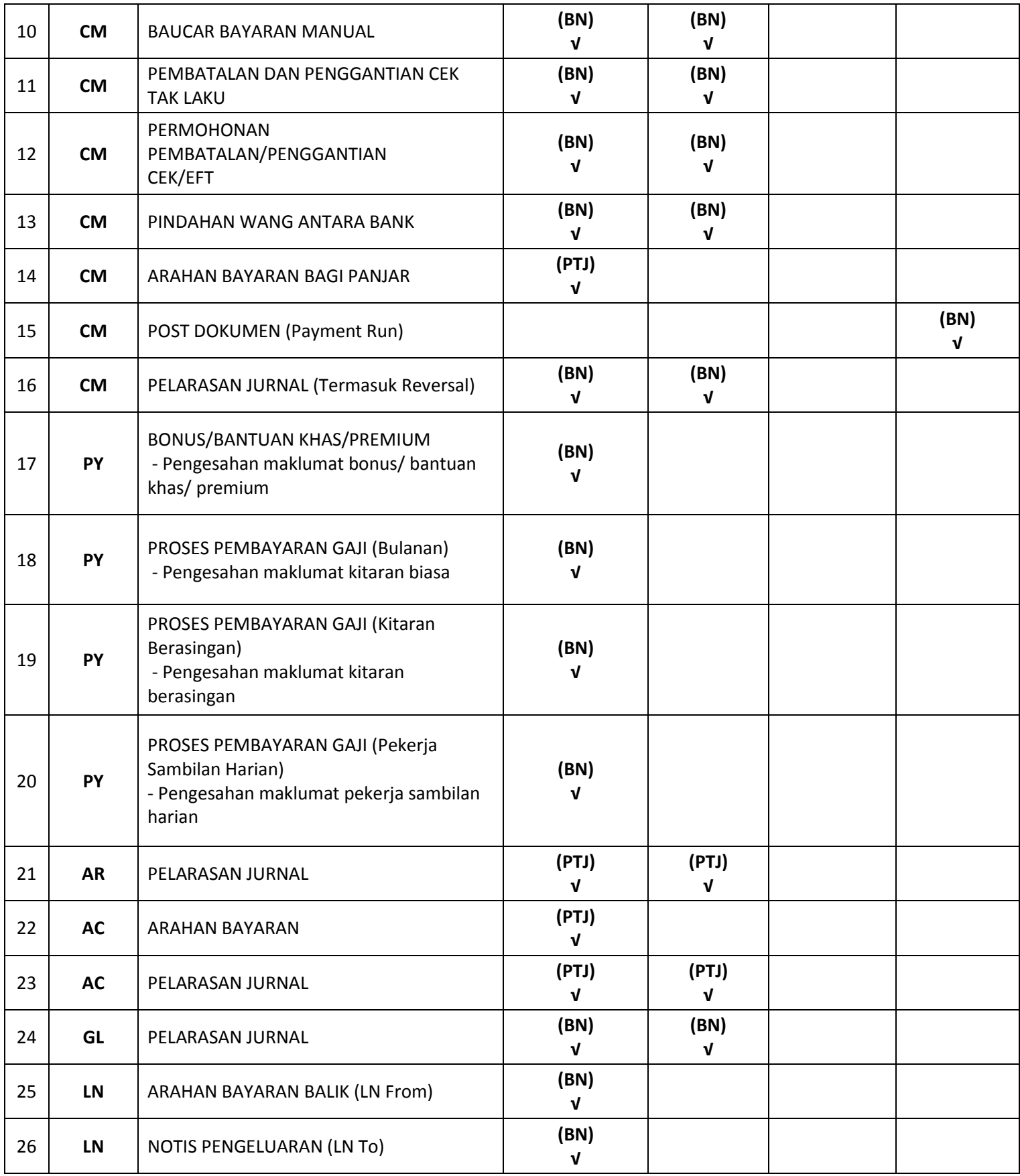

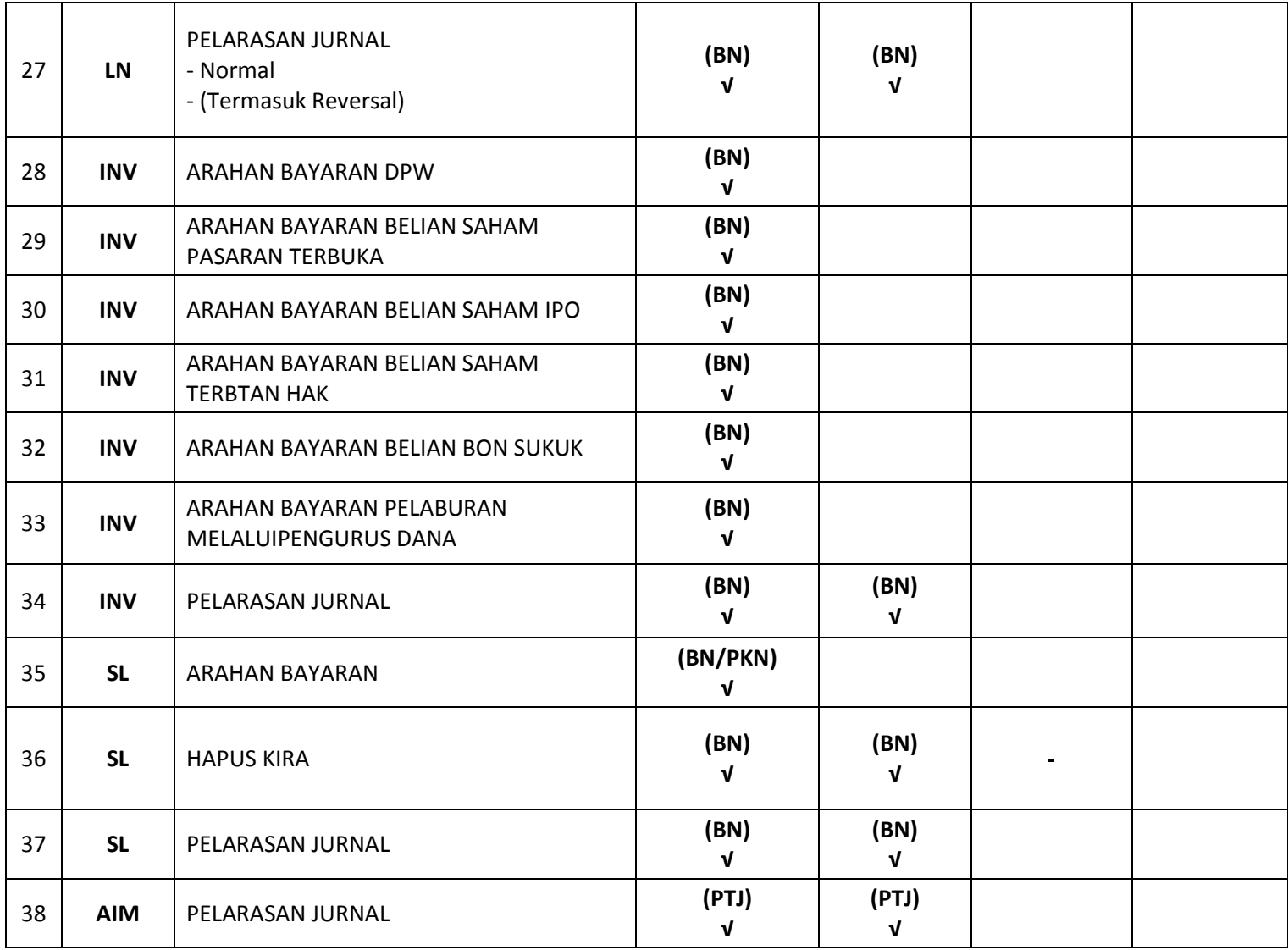